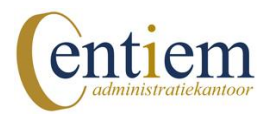

## **Downloaden bankmutaties RABO Bank**

Hoe download ik mijn bankmutaties bij RABO Bank?

## **MT940-formaat**

- 1. Ga naar [www.rabobank.nl](http://www.rabobank.nl/) en login op internetbankieren
- 2. Klik op bovenaan op 'Betalen & Sparen'
- 3. Klik in het linker menu op 'Downloaden transacties'
- 4. Kies bij Downloadformaat: **MT940 Structured (.swi)**
- 5. Kies bij Rekening(en): **Specifieke rekening(en)** en selecteer daarna **uw zakelijk betaalrekening** bij rekeningen(en) selecteren
- 6. Selecteer bij Periode: **Specifieke datum reeks** en geef de **periode** op voor de mutaties die je wilt downloaden, bijvoorbeeld: 01-01-202X t/m 31-03-202X (graag per maand of kwartaal downloaden)
- 7. Klik op 'Download' en sla het bestand (in de gedeelde map) op (het bestand kun je vaak niet openen)

## **PDF-formaat**

- 1. Ga naar [www.rabobank.nl](http://www.rabobank.nl/) en login op internetbankieren
- 2. Klik op bovenaan op 'Betalen & Sparen'
- 3. Klik in het linker menu op 'Downloaden transacties'
- 4. Kies bij Downloadformaat: **Rekeningafchrift (.pdf)**
- 5. Kies bij Rekening(en): **Specifieke rekening(en)** en selecteer daarna **uw zakelijk betaalrekening** bij rekeningen(en) selecteren
- 6. Selecteer bij Periode: **Specifieke datum reeks** en geef de **periode** op voor de mutaties die je wilt downloaden, bijvoorbeeld: 01-01-202X t/m 31-03-202X (graag per maand of kwartaal downloaden)
- 7. Klik op 'Download' en sla het bestand (in de gedeelde map) op (het bestand kun je vaak niet openen)

Heb je toch hulp nodig? We helpen je graag verder. Neem contact op via 06-11537212